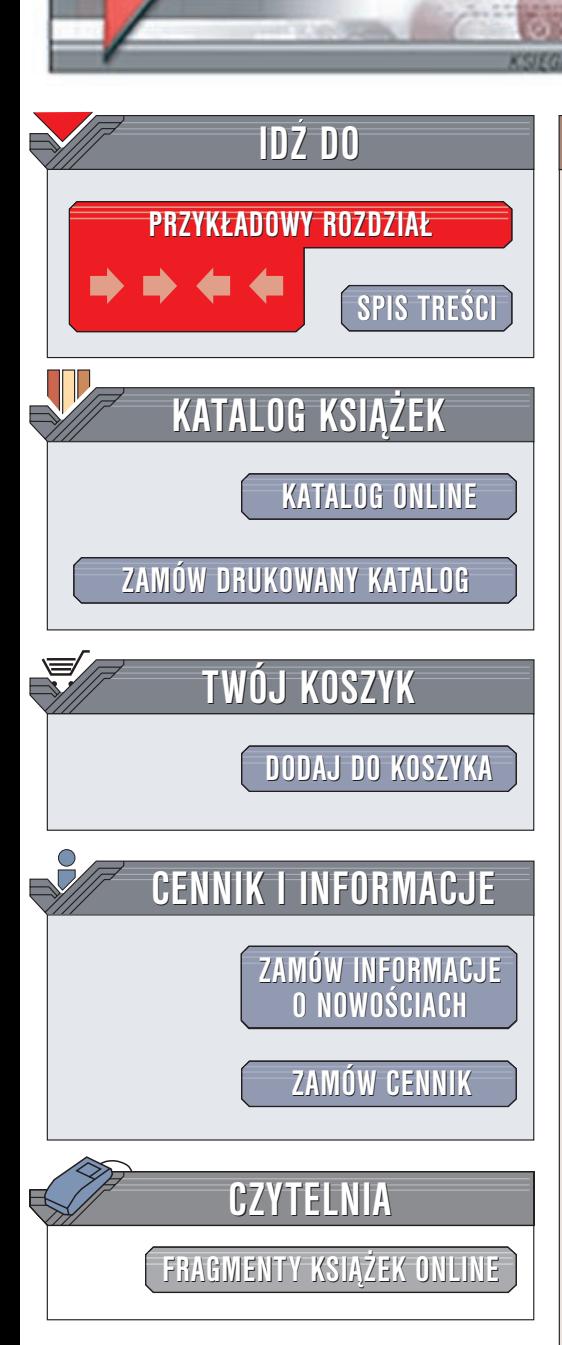

Wydawnictwo Helion ul. Chopina 6 44-100 Gliwice tel. (32)230-98-63 e-mail: [helion@helion.pl](mailto:helion@helion.pl)

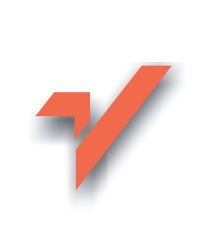

## MS Project 2000. Æwiczenia praktyczne

Autor: Sebastian Wilczewski ISBN: 83-7197-975-4 Format: B5, stron: 114

elion. $\nu$ 

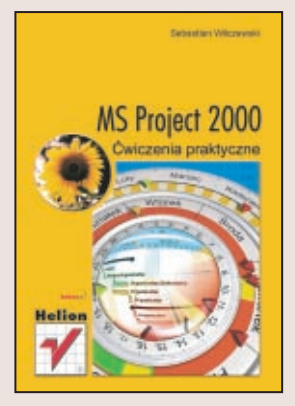

Program Microsoft Project 2000 jest jednym z najczęściej używanych programów służących do tworzenia harmonogramów projektów. Dzięki jego możliwościom łatwo i szybko stworzysz plan przedsięwzięcia, dodasz czynności i określisz czas ich trwania. Ponadto będziesz mógł definiować zasoby (ludzi, sprzęt czy maszyny), które posłużą do wykonania zaplanowanych działań. Microsoft Project pomoże Ci z sukcesem zrealizować nawet najbardziej złożone projekty, w których trzeba zaplanować i skoordynować działania wielu osób.

Książka jest serią praktycznych ćwiczeń, pokazujących, krok po kroku, tworzenie harmonogramu dużego projektu w Microsoft Project.

Omawia między innymi:

- Tworzenie nowego projektu i definiowania jego właściwości
- Wprowadzanie zadañ
- Definiowanie zasobów
- Przydzielanie zasobów do zadañ
- Korzystanie z kalendarza
- Wydobywanie informacji o projekcie, metody wyliczania kosztów
- Tworzenie diagramów i ścieżek krytycznych
- Wprowadzanie danych rzeczywistych
- Wymianê informacji: import/eksport oraz korzystanie z danych zawartych w innych projektach

# **Spis treści**

<span id="page-1-0"></span>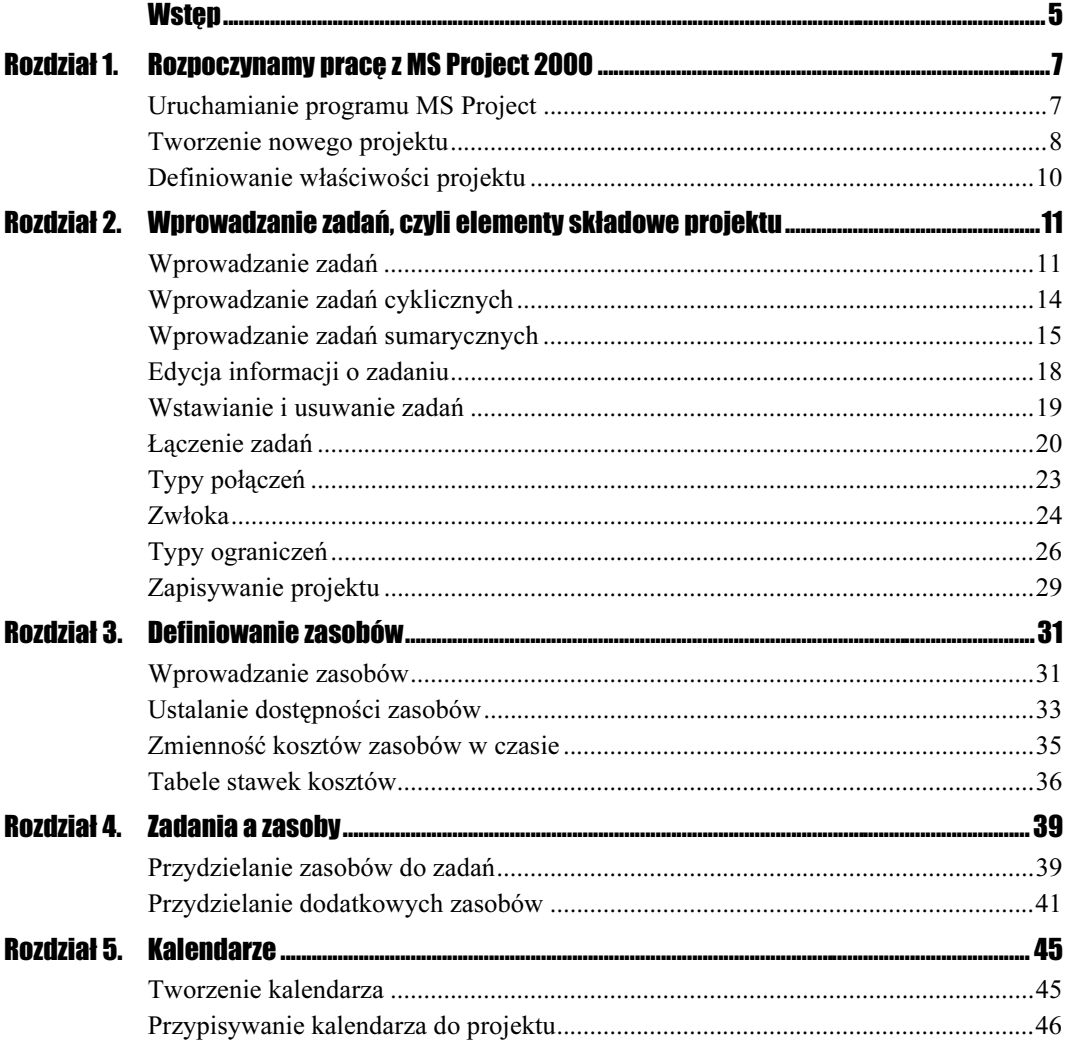

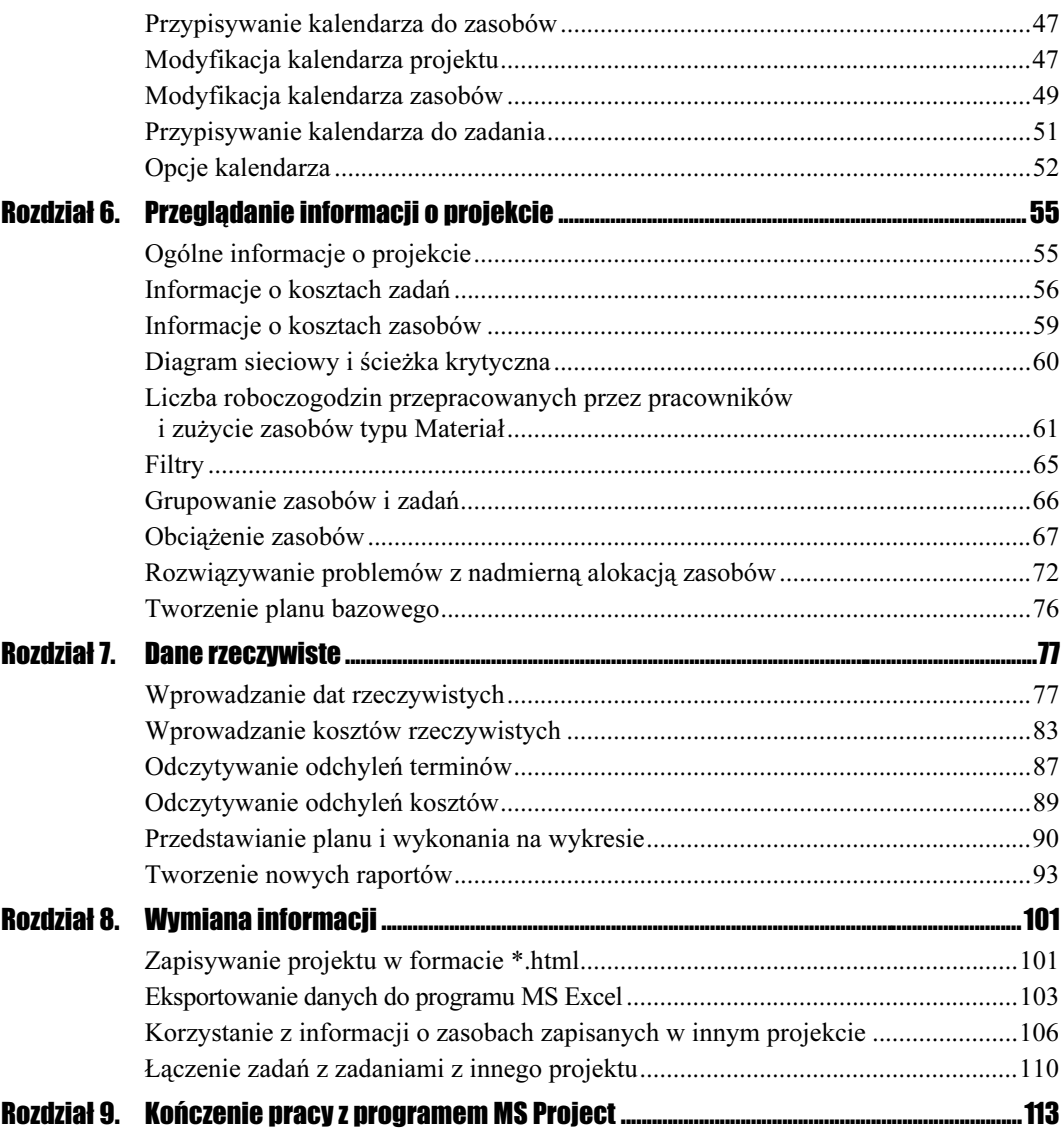

## Rozdział 5. Kalendarze

<span id="page-3-0"></span>Przy tworzeniu zadań określałeś, ile czasu będą one trwały. Wtedy nie zastanawiałeś się, w jakich dniach i godzinach będą one wykonywane. Nie myślałeś także, czy soboty są dniami pracującymi, czy wolnymi. W bieżącym rozdziale zajmiemy się kalendarzami, które zawierają powyższe parametry. W MS Project możesz definiować trzy rodzaje kalendarzy: projektu, zadania i zasobu.

### Tworzenie kalendarza

Definiując informacje o projekcie, podałeś, że ma on rozpocząć się 1 stycznia 2003 roku. Zapewne zdajesz sobie sprawę, że nikt w ten dzień nie będzie pracował. Ponadto firma ustaliła, że jedna sobota w miesiącu będzie pracująca.

#### Ćwiczenie 5.1.

Utwórz nowy kalendarz.

Aby utworzyć nowy kalendarz:

- 1. W menu Widok wybierz polecenie Wykres Gantta.
- 2. W menu Narzędzia wybierz Zmień czas pracy.
- 3. Upewnij się, że w polu Dla wybrana jest opcja Standardowy (Kalendarz projektu).
- 4. Wciśnij lewy przycisk myszy na poleceniu Nowy.
- 5. W polu Nazwa wpisz Firmowy.
- 6. Zaznacz Utwórz kopię kalendarza z opcją Standardowy (patrz rysunek 5.1).
- 7. Ponownie potwierdź ustawienia za pomocą przycisku OK.

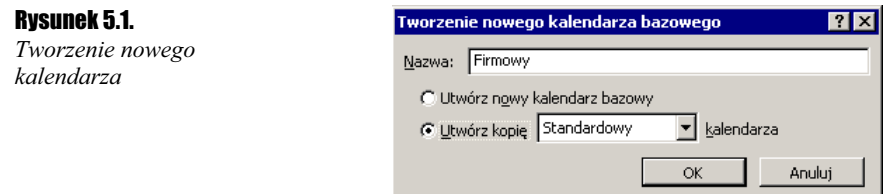

8. Potwierdź ustawienia za pomocą przycisku OK.

### Przypisywanie kalendarza do projektu

W ćwiczeniu 5.1 stworzyłeś i zmodyfikowałeś kalendarz o nazwie Firmowy. Nie oznacza to, że ten kalendarz obowiązuje w projekcie. Będzie on obowiązywał w projekcie dopiero wtedy, jeżeli przypiszesz go do projektu.

#### $6$ wiczenie 5.2.  $\rightarrow 66$

Przypisz kalendarz Firmowy do projektu.

Aby przypisać kalendarz Firmowy do projektu:

1. W menu Projekt wybierz Informacje o projekcie.

2. W polu Kalendarz z listy rozwijanej wybierz Firmowy.

3. Porównaj rezultat ćwiczenia z tym, co przedstawia rysunek 5.2.

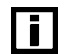

Ħ

Nie przejmuj się, jeżeli Data bieżąca jest u Ciebie inna niż ta na rysunku 5.2 — przecież możesz wykonywać to ćwiczenie innego dnia niż autor tej książki.

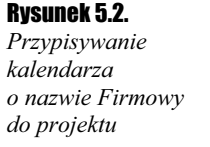

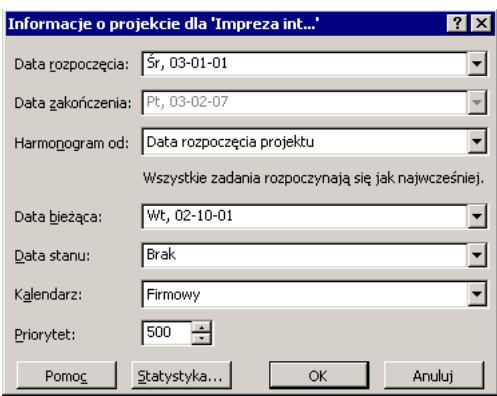

4. Potwierdź ustawienia za pomocą przycisku OK.

Pamiętaj, że same stworzenie kalendarza nie wystarczy. Należy go też przypisać do projektu, tak jak zostało to przedstawione w ćwiczeniu 5.2.

### Przypisywanie kalendarza do zasobów

Przypisałeś kalendarz do projektu. Definiując zasoby typu Praca, podałeś, że pracują one według kalendarza Standardowego. Jeżeli kalendarz projektu i zasobu różnią się, to pierwszeństwo ma kalendarz zasobu. Dlatego konieczne jest przypisanie do zasobów kalendarza Firmowy.

 $E$ wiczenie 5.3.  $\sim$   $\delta$   $\delta$   $\sim$ 

Przypisz do zasobu Prezes kalendarz Firmowy.

Aby przypisać do zasobu Prezes kalendarz Firmowy:

1. W menu Widok wybierz Arkusz zasobów.

- 2. Odnajdź w wierszu z zasobem Prezes komórkę leżącą w kolumnie Kalendarz bazowy.
- **3.** Kliknij na napisie Standardowy.
- 4. Z listy rozwijanej wybierz Firmowy.

 $Éwic$ zenie 5.4.  $\sim$   $\delta$   $\sim$ 

Przypisz do wszystkich pozostałych zasobów kalendarz Firmowy.

Aby przypisać do wszystkich pozostałych zasobów kalendarz Firmowy, zapoznaj się ze wskazówkami podanymi w ćwiczeniu 5.3.

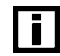

Pamiętaj, że kalendarz możesz przypisywać tylko do zasobów typu Praca.

### Modyfikacja kalendarza projektu

W ćwiczeniu 5.1 utworzyłeś kalendarz, który jest kopią kalendarza standardowego, dlatego konieczna będzie jego modyfikacja.

 $C$ wiczenie 5.5.  $\longrightarrow$   $\circ$   $\circ$   $\longrightarrow$ 

Zdefiniuj datę 1 stycznia 2003 r. jako dzień wolny. Zmodyfikuj godziny pracy w pozostałe dni.

Aby zdefiniować 1 stycznia 2003 r. jako dzień wolny i zmodyfikować godziny pracy w pozostałe dni:

- 1. W menu Widok wybierz Wykres Gantta.
- 2. W menu Narzędzia wybierz Zmień czas pracy.
- 3. W polu Wybrane daty znajdź dzień 1 stycznia 2003 i kliknij na nim lewym przyciskiem myszy.

4. W polu Ustaw wybrane daty na zaznacz opcję Czas wolny.

j.

Jeżeli klikniesz na konkretnej dacie (np. 1 stycznia 2003) i zmienisz ustawienia w polu Ustaw wybrane daty na, to zmiana będzie dotyczyła tylko tego jednego dnia.

- 5. Wciśnij lewy przycisk myszy na symbolu Pn.
- **6.** Nie puszczając lewego przycisku myszy, przesuń kursor na symbol *Pt*.
- 7. Puść lewy przycisk myszy.
- 8. W polu Ustaw wybrane daty na: zaznacz opcję: Niestandardowy czas pracy.
- 9. W polu Do zamiast wartości 12:00 wpisz 16:00.
- **10.** Kliknij lewym przyciskiem myszy na wartości 13:00 i skasuj ją za pomocą klawisza Delete bądź Backspace.
- 11. Kliknij lewym przyciskiem myszy na wartości 17:00 i skasuj ją za pomocą klawisza Delete bądź Backspace.
- 12. Porównaj rezultat ćwiczenia z tym, co przedstawia rysunek 5.3.

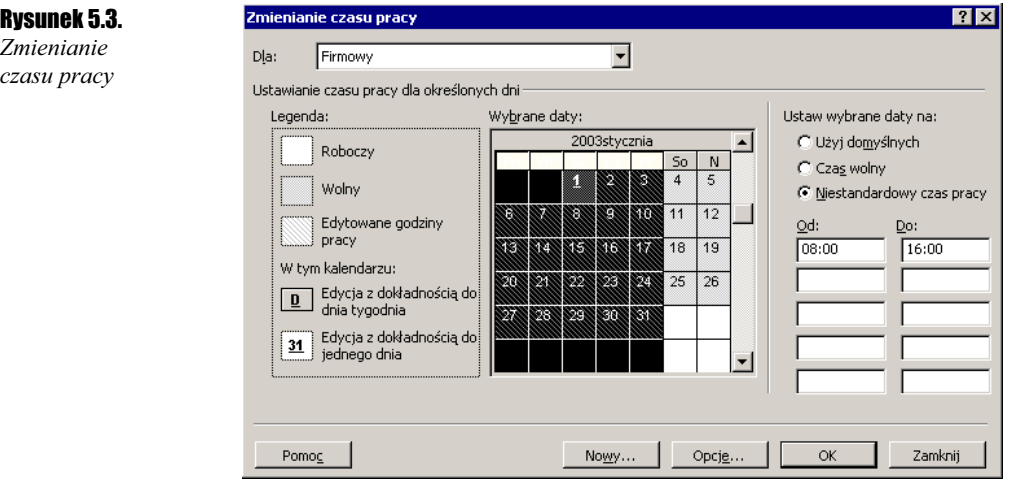

13. Potwierdź ustawienia za pomocą przycisku OK.

Jeżeli klikniesz na symbolu dnia tygodnia (np. Pn) lub zaznaczysz kilka symboli dnia tygodnia i zmienisz ustawienia w polu Ustaw wybrane daty na:, to zmiany te będą dotyczyły wszystkich poniedziałków, wtorków bądź innych wskazanych dni tygodnia w projekcie.

#### $6$ wiczenie 5.6.  $\longrightarrow \odot \odot \longrightarrow$

 $\vert \cdot \vert$ 

Ustaw sobotę 18 stycznia 2003 roku jako dzień pracujący.

Aby ustawić sobotę 18 stycznia 2003 roku jako dzień pracujący:

- 1. W menu Narzędzia wybierz Zmień czas pracy.
- 2. W polu Wybrane daty znajdź i wskaż datę 18 stycznia 2003 roku.
- **3.** W polu Ustaw wybrane daty na wybierz Niestandardowy czas pracy.
- 4. W polu Do zamiast wartości 12:00 wpisz 16:00.
- **5.** Kliknij lewym przyciskiem myszy na wartości 13:00 i skasuj ją za pomocą klawisza Delete bądź Backspace.
- **6.** Kliknij lewym przyciskiem myszy na wartości 17:00 i skasuj ją za pomocą klawisza Delete bądź Backspace.
- 7. Porównaj rezultat ćwiczenia z tym, co przedstawia rysunek 5.4.

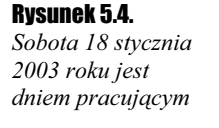

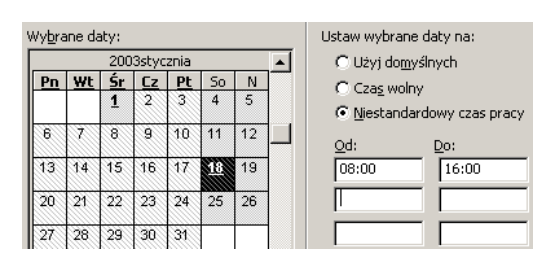

8. Potwierdź ustawienia za pomocą przycisku OK.

Impreza integracyjna ma się odbyć 1 lutego 2003 roku. Ten dzień to sobota. Według kalendarza firmowego jest to dzień wolny od pracy. Jednak osoby obsługujące tę imprezę będą musiały w tym czasie pracować. Należy tę okoliczność uwzględnić w kalendarzu.

#### $Cwic$ zenie 5.7.  $\sim$   $\circ$   $\circ$   $\sim$

Ustaw datę 1 lutego 2003 r. jako dzień pracujący.

Pomagając sobie wskazówkami podanymi w ćwiczeniach 5.5 i 5.6, ustaw datę 1 lutego 2003 roku jako dzień pracujący. Ustal, że wszelkie prace będą wykonywane w godzinach od 16:00 do 00:00, gdyż właśnie w tym czasie będzie odbywała się impreza firmowa. Porównaj swój rezultat z tym, co przedstawia rysunek 5.5.

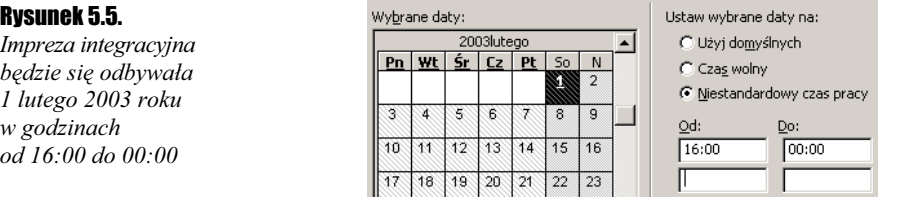

### Modyfikacja kalendarza zasobów

W poprzednim podrozdziale przypisałeś do zasobów kalendarz *Firmowy*. Teraz dowiesz się, jak zmienić kalendarz indywidualnie dla każdego zasobu.

Prezes firmy zdecydował, że będzie pracował we wszystkie soboty w stycznia 2003 roku. Fakt ten należy uwzględnić w harmonogramie.

#### $6$ wiczenie 5.8.  $\longrightarrow \odot \odot \sim$

Zmodyfikuj kalendarz dla zasobu Prezes.

Aby zmodyfikować kalendarz dla zasobu Prezes:

- 1. W menu Narzędzia wybierz Zmień czas pracy.
- 2. W polu Dla wybierz Prezes.
- 3. Kliknij lewym przyciskiem myszy na dacie 4 stycznia 2003.
- 4. Trzymając wciśnięty klawisz Ctrl, kliknij lewym przyciskiem myszy na datach 11 stycznia 2003 oraz 25 stycznia 2003. Puść klawisz Ctrl.
- **5.** W polu Ustaw wybrane daty na wybierz Niestandardowy czas pracy.
- 6. W polu Do zamiast wartości 12:00 wpisz 16:00.
- 7. Kliknij lewym przyciskiem myszy na wartości 13:00 i skasuj ją za pomocą klawisza Delete bądź Backspace.
- 8. Kliknij lewym przyciskiem myszy na wartości 17:00 i skasuj ją za pomocą klawisza Delete bądź Backspace.
- 9. Porównaj wynik ćwiczenia z tym, co przedstawia rysunek 5.6.

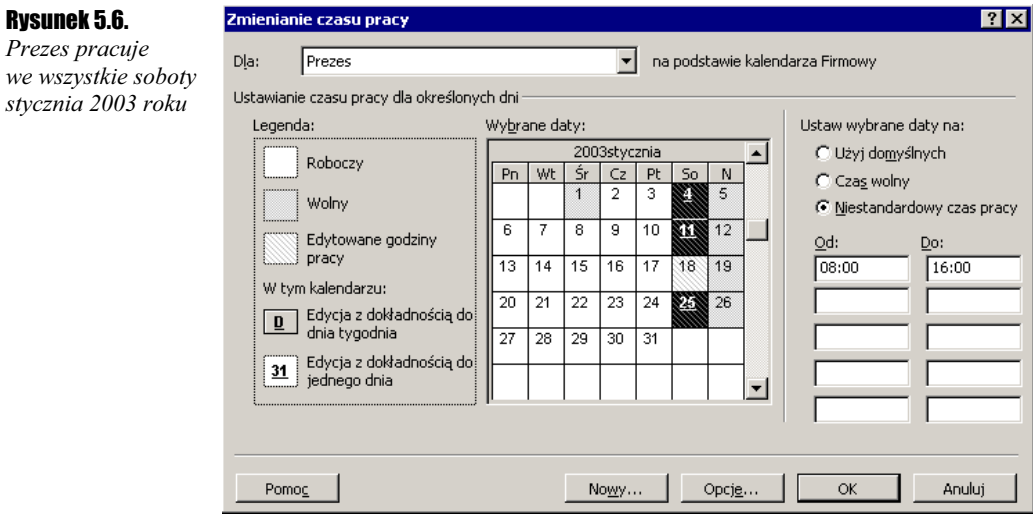

10. Potwierdź ustawienia za pomocą przycisku OK.

 $\Box$ 

stycznia

Jeżeli po modyfikacji kalendarza zasobu dokonasz zmian w kalendarzu na podstawie, którego ten kalendarz zasobu był stworzony, to zmiana ta będzie miała wpływa na kalendarz zasobu. Na przykład, jeżeli podane by zostało w kalendarzu Firmowy, że dzień 5 stycznia 2003 (niedziela) jest dniem pracującym, to także dla Prezesa, ten dzień byłby pracujący, — mimo, że w powyższym ćwiczeniu został zmodyfikowany kalendarz, według którego Prezes pracuje. Stanie się tak jednak tylko wtedy, jeżeli dana informacja przed zmianą była identyczna w obu kalendarzach. Jeżeli były one inne, to kalendarz zasobu nie zostanie zmieniony.

### Przypisywanie kalendarza do zadania

Przypisując kalendarz do zadania definiujesz, w jakich dniach i godzinach dane zadanie jest wykonywane. Pamiętaj, że wcześniej stworzyłeś już kalendarze projektu i zasobów.

Jeżeli w Kalendarzu zadania oraz w Kalendarzu projektu podałeś inne dni i godziny, w których firma pracuje, to ustawienia z Kalendarza zadania są ważniejsze. Jeżeli kalendarze zadania i zasobów pracujących nad danym zadaniem się różnią, to zadanie będzie wykonywane tylko w te dni, które zostały podane jako pracujące zarówno w kalendarzu zadania, jak i zasobu.

Specjalnie na potrzeby projektu zdefiniowałeś kalendarz Firmowy, który jest jednocześnie kalendarzem projektu i zasobów. Kierownictwo zadecydowało, że wszystkie czynności, które będą wykonywane po zakończeniu czynności sumarycznej Impreza integracyjna, muszą być wykonywane według kalendarza Standardowego.

#### $6$ wiczenie 5.9.  $\sim$   $60$   $\sim$

Do zadania Czynności porządkowe przypisz kalendarz Standardowy.

Aby do zadania Czynności porządkowe przypisać kalendarz Standardowy:

- 1. Kliknij dwukrotnie lewym przyciskiem myszy na nazwie zadania Czynności porządkowe.
- 2. Kliknij lewym przyciskiem myszy na zakładce Zaawansowane.
- **3.** W polu Kalendarz wybierz z listy rozwijanej Firmowy.
- 4. Zaznacz pole Harmonogram ignoruje kalendarz zasobów.
- 5. Porównaj rezultat z tym, co przedstawia rysunek 5.7.

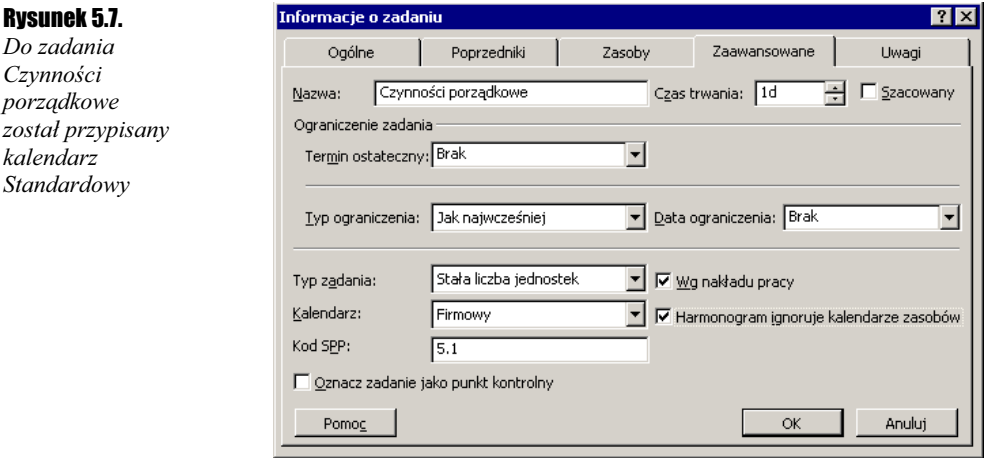

6. Potwierdź ustawienia za pomocą przycisku OK.

Pole Harmonogram ignoruje kalendarz zasobów zaznaczyłeś po to, aby zadania były wykonywane w tych godzinach, które przewiduje Kalendarz zadania (Kalendarze zasobów, które pracują w tym zadaniu, nie mają teraz żadnego znaczenia). Gdybyś tego nie zrobił, zadanie zostałoby wykonane tylko i wyłącznie w tych dniach i godzinach, które zostały uznane za pracujące w obu kalendarzach — zasobu i zadania.

#### $Éwic$ zenie 5.10.  $\sim$   $\delta$   $\delta$   $\sim$

Do zadań 23 – 25 przypisz kalendarz Standardowy.

Aby przypisać do zadań  $23 - 25$  kalendarz *Standardowy*, wykorzystaj wskazówki podane w ćwiczeniu 5.8. Pamiętaj, żeby zaznaczyć opcję Harmonogram ignoruje kalendarz zasobów. Po wykonaniu ćwiczenia 5.10 porównaj rezultat z tym, co przedstawiam rysunek 5.8.

#### Rysunek 5.8.

Zadania, do których przypisałeś kalendarz, są w specjalny sposób zaznaczone w widoku Wykres Gantta

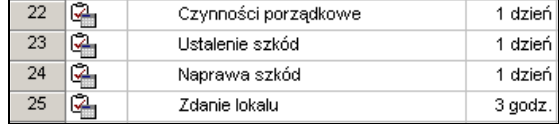

### Opcje kalendarza

Przy wprowadzaniu czasów trwania zadań podawałeś je w godzinach, dniach i tygodniach. MS Project potrzebuje informacji, na podstawie których będzie przeliczał dni na godziny czy tygodnie na dni.

Jeżeli podasz osobie postronnej informacje, że zdanie będzie wykonywane przez jeden tydzień, to jedna osoba może, pomyśleć, że zadanie będzie trwało 5 dni, (bo dla niej tydzień roboczy, a inna, że będzie ono trwało 6 dni (bo dla niej tydzień roboczy trwa 6, ponieważ osoba ta pracuje niedziele). Konieczne więc będzie zdefiniowanie opcji kalendarza, czyli podanie informacji w jaki sposób przeliczać tygodnie na dni, czy godziny.

#### $C$ wiczenie 5.11.  $\sim$   $\delta$   $\sim$

Zmień opcję kalendarza.

Aby zmienić opcję kalendarza:

- 1. W menu Narzędzia wybierz Opcje.
- 2. Kliknij lewym przyciskiem myszy na zakładce Kalendarz.
- 3. Wypełnij wszystkie pola tak, jak pokazano na rysunku 5.9.
- 4. Potwierdź ustawienia za pomocą przycisku OK.

Πī

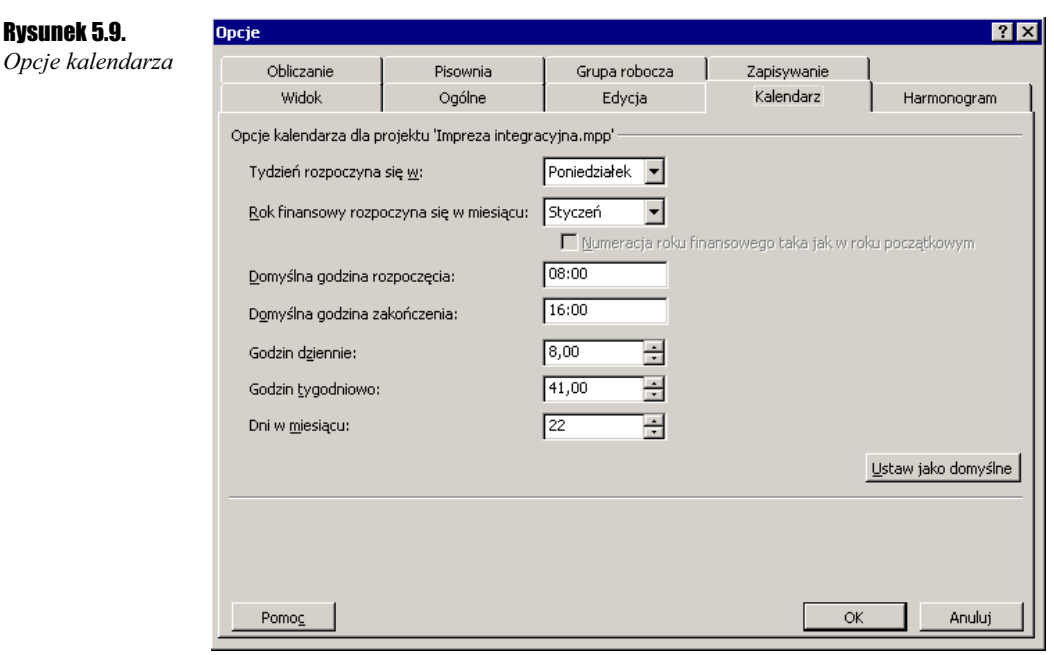

Przykładowo, po zdefiniowaniu parametrów w taki sposób, jak to zostało podane w ćwiczeniu 5.11, MS Project będzie dokonywał następujących przeliczeń:

- zadanie trwające 2 miesiące będzie trwało 44 dni lub 352 godziny,
- zadanie trwające 1 tydzień będzie trwało 5 dni lub 41 godzin,
- zadanie trwające 1 dzień będzie trwało 8 godzin.